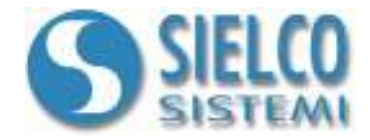

# **Getting started**

*Creare una applicazione in Modbus Rtu con moduli IOlog SS3000* 

## **Revisioni del documento**

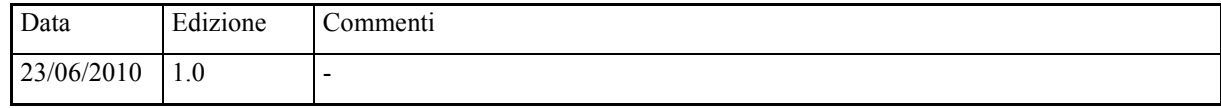

*Sielco Sistemi srl via Roma, 24 I-22070 Guanzate (CO)* 

*http://www.sielcosistemi.com* 

#### **1. Introduzione**

In questa guida si propone, a titolo di esempio, lo sviluppo di una semplice applicazione di supervisione per colloquiare con moduli di acquisizione IOlog SS3000 utilizzando il protocollo Modbus Rtu; questo esempio costituisce un piccolo passo verso lo sviluppo di applicazioni più complesse, ma permette a chi per la prima volta si avvicina a uno SCADA, e in particolare al software **Winlog Lite/Pro**, di capire velocemente come colloquiare con questi dispositivi.

Sielco Sistemi propone una linea di moduli di acquisizone dati particolarmente flessibile e facile da utilizzare; i modelli disponibili sono:

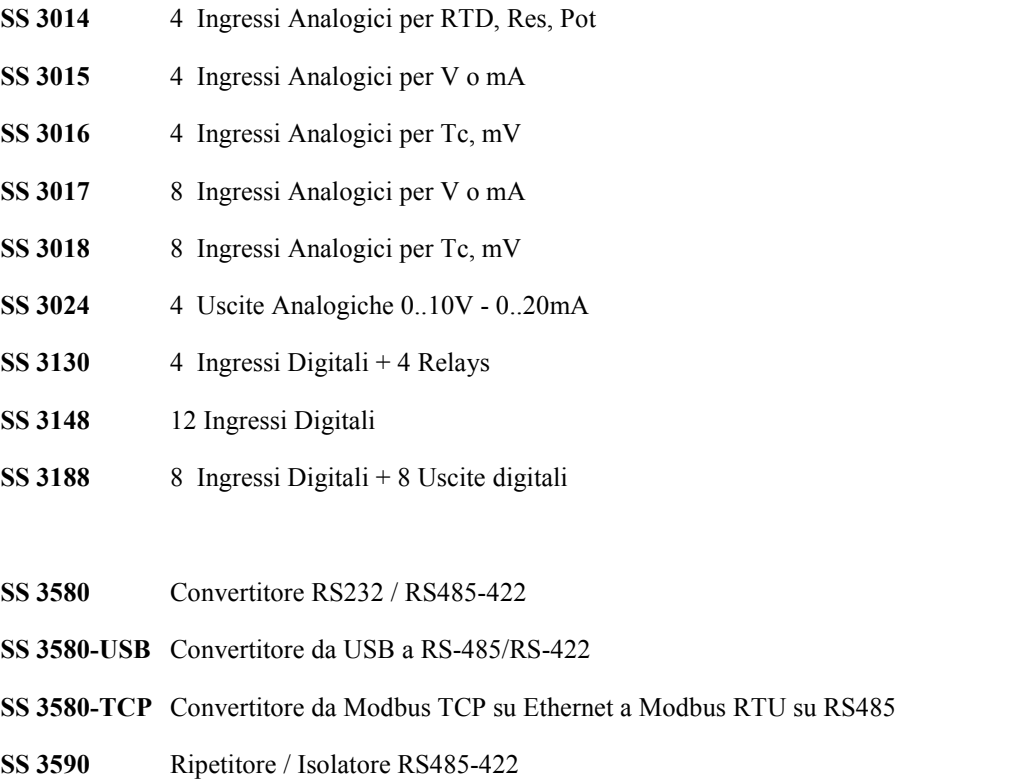

Ogni qualvolta si progetta una nuova applicazione è necessario conoscere il protocollo con il quale colloquiano i dispositivi di campo, la loro numerosità, il loro indirizzo e l'elenco delle variabili alle quali siamo interessati.

Supponiamo di dover colloquiare in protocollo a Modbus RTU con due dispositivi:

**SS 3018** 8 Ingressi per Termocoppia (indirizzo 5)

**SS 3188** 8 Ingressi Digitali + 8 Uscite Digitali (indirizzo 9)

dei quali leggere le variabili numeriche Input 1,..,Input 8 e attivare le variabili digitali Output1,…,Output8 (per il controllo) .

Lo scopo è quello di realizzare un semplice controllo di temperatura su 8 canali per ognuno dei quali, al superamento di una soglia prefissata di temperatura, si attivi un'uscita di regolazione (ON/OFF)

I moduli di acquisizione IOlog SS3000 vengono tutti rilasciati con la seguente configurazione:

**Protocollo**: MODBUS RTU - **Baud Rate**: 38400 - **Indrizzo** : 1

Per modificare la configurazione consultare la guida *"Configurare i moduli IOlog SS3000 con Winlog*"

#### **2. Creazione del progetto**

Per creare un nuovo progetto di supervisione è necessario utilizzare il **Project Manager**, l'ambiente di sviluppo integrato di **Winlog Lite/Pro** composto da un insieme di strumenti (**Gate Builder**, **Template Builder**, **Code Builder, Application Builder**).

Eseguire il **Project Manager** selezionando la sua icona fra quelle create dalla procedura d'installazione.

E' possibile creare un progetto partendo da zero (consultare la guida *"Getting started - Creare una semplice applicazione in protocollo Modbus*") oppure utilizzare la libreria degli strumenti SS3000 disponibile in **Winlog Lite/Pro**.

**Winlog Lite/Pro** infatti può creare automaticamente applicazioni SCADA tramite l'**Application Builder**, un potente strumento che permette di ridurre drasticamente i tempi di sviluppo; qualunque applicazione può infatti essere costruita semplicemente prelevando da una libreria e combinando fra loro oggetti relativi a dispositivi di varie case (es. regolatori, moduli di acquisizione di acquisizione, azionamenti, inverter, plc).

Gli oggetti sono composti dalle variabili dei dispositivi e da tutte le schermate grafiche necessarie alla supervisione e alla configurazione (es. pannello frontale di uno strumento, sinottici di configurazione); comprendono inoltre l'elenco degli eventi e degli allarmi che verranno gestiti in **Winlog Lite/Pro**.

In **Winlog Lite/Pro** è disponibile la libreria dei moduli di acquisizione dati IOlog SS3000

Selezionare Application Builder dal menu Strumenti/Tools ed inserire il nome che si desidera dare al progetto (ad esempio Test).

Aggiungere i dispositivi al progetto prelevandoli dall'elenco premendo il pulsante Aggiungi/Add

I dispositivi vanno aggiunti sul canale 1 ad indirizzi diversi:

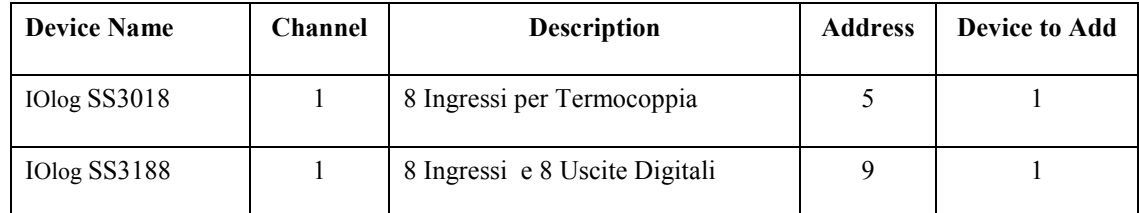

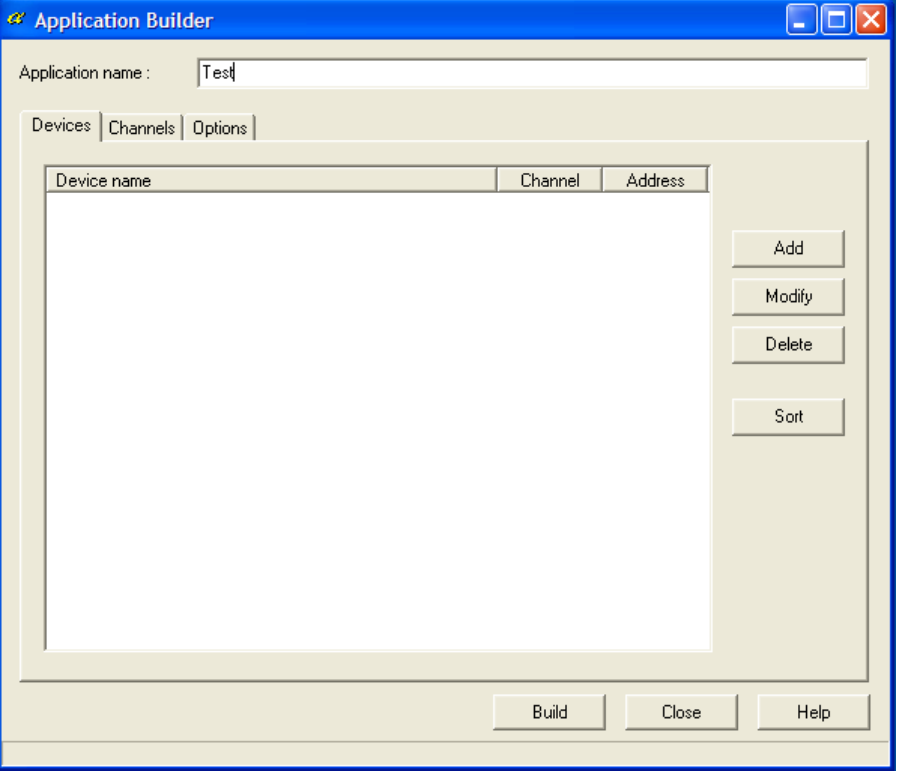

*Definizione nome del progetto* 

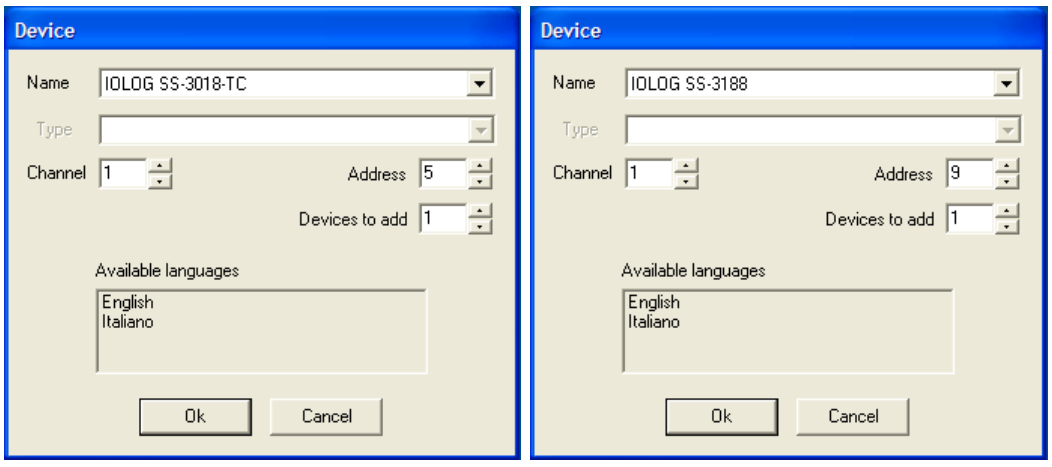

*Aggiunta dei dispositivi del progetto* 

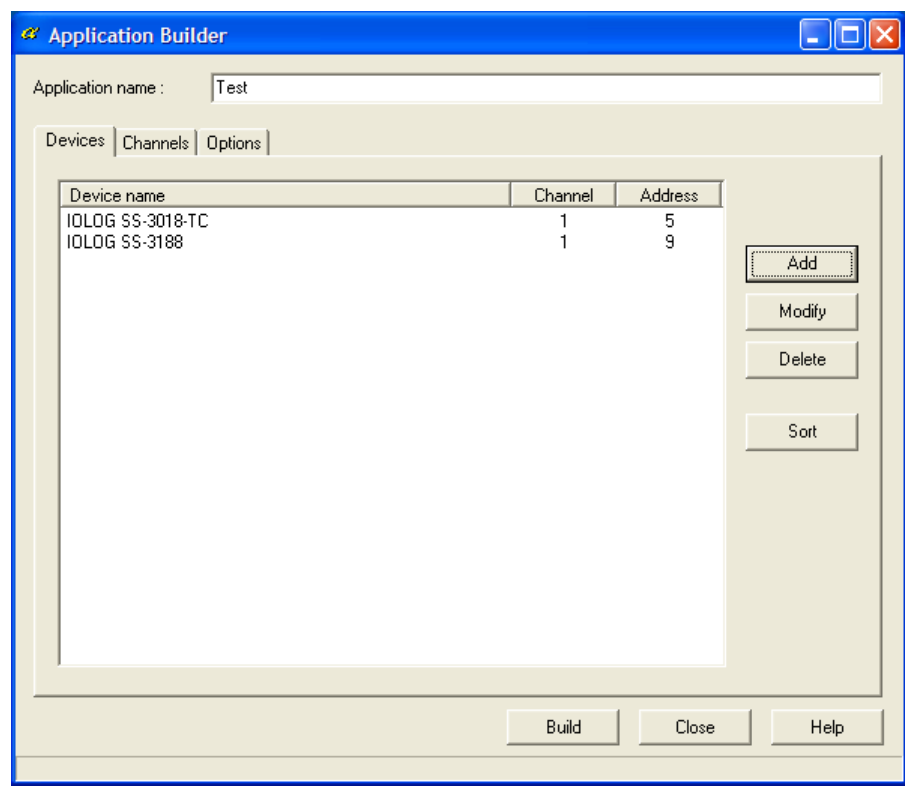

*Creazione del progetto* 

Premete il tasto Ok e poi il tasto Build; verrà creata un struttura ad albero contenente tutti gli elementi del progetto di supervisione.

### **3. Configurazione del canale di comunicazione**

Fra gli elementi della cartella Configurazione/Configuration selezionare Canali/Channels.

Definire il canale logico di comunicazione 1 per dialogare in protocollo Modbus RTU.

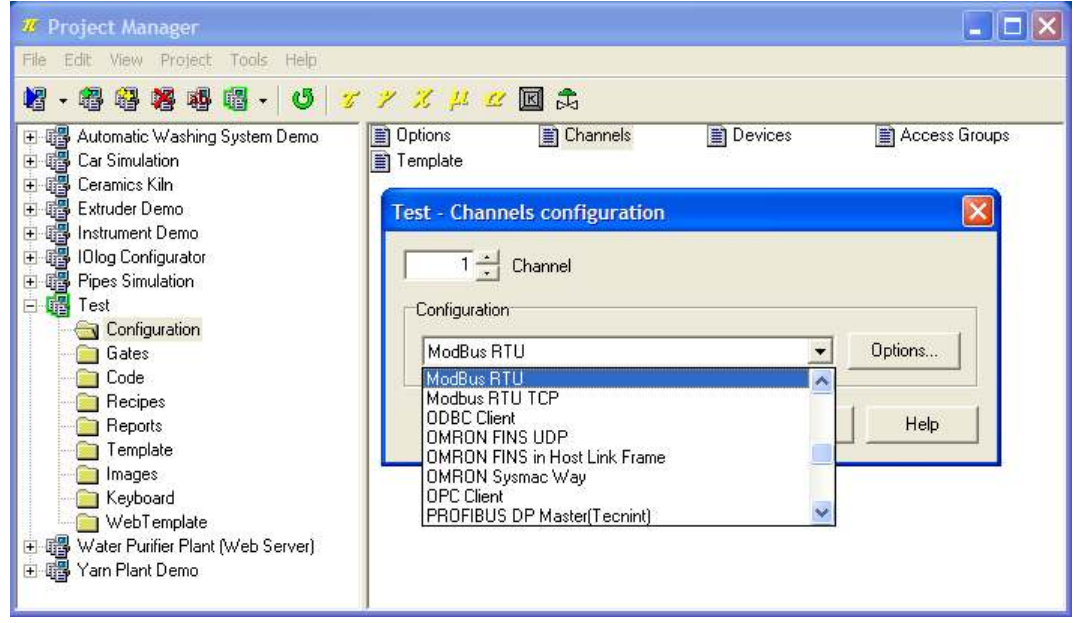

*Selezione del protocollo* 

Premere il pulsante Opzioni.../Options... e scegliere la porta seriale alla quale associare il canale (ad esempio COM1).

E' inoltre necessario configurare la porta seriale specificando Baud rate, Parity, Stop bits, Data bits, Time out e Query Pause (per questi parametri fare riferimento ai dati riportati dal costruttore del dispositivo con cui desiderate colloquiare, un esempio è riportato in figura).

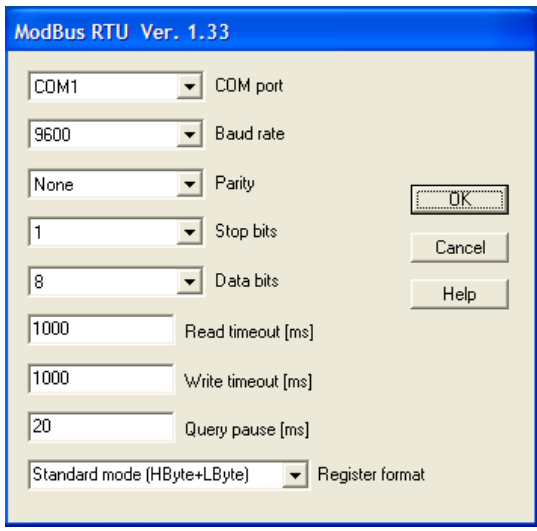

*Configurazione del protocollo* 

### **4. Creazione del database delle variabili locali**

E' ora possibile inserire nel database delle porte, le variabili locali variabili (porte) numeriche necessarie a definire 8 valori di setpoint indispensabili per effettuare la regolazione.

Le porte numeriche raccolgono tutte quelle variabili che fanno riferimento a una grandezza analogica (ad esempio la variabile misurata, il setpoint, una soglia di allarme, ...) e sono esprimibili tramite un byte, una word, una doppia word, un intero oppure una variabile floating-point.

Per una trattazione più completa riferirsi alla guida *"Getting started - Creare una semplice applicazione in protocollo Modbus*"

Dal **Project Manager**, selezionando la cartella Porte/Gates e facendo doppio-click su ciascuna delle icone (Numeriche/Numeric, Digitali/Digital, ...) si richiama il **Gate Builder** che permette di costruire il database delle variabili.

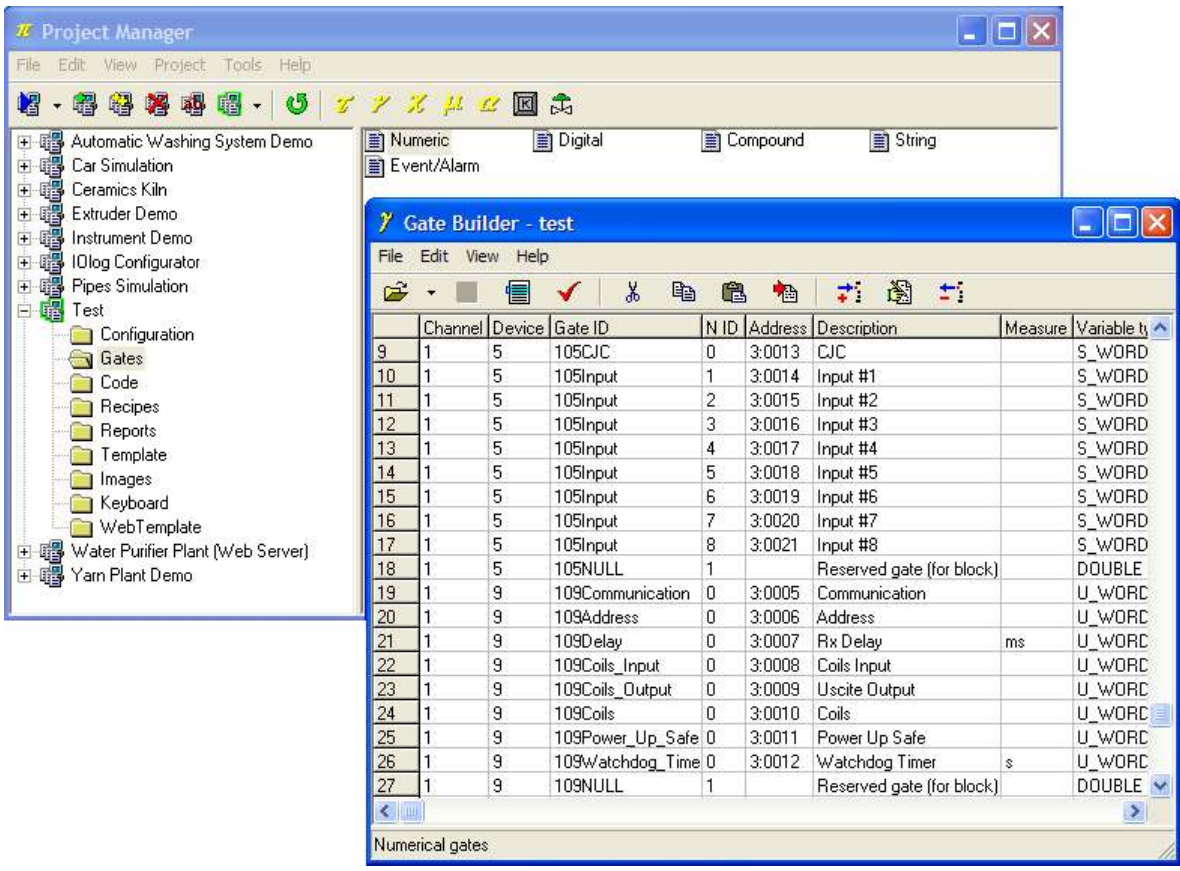

*Creazione del database delle variabili* 

Supponiamo di dover aggiungere alle variabili già create automaticamente dall'*Application Builder* le seguenti variabili:

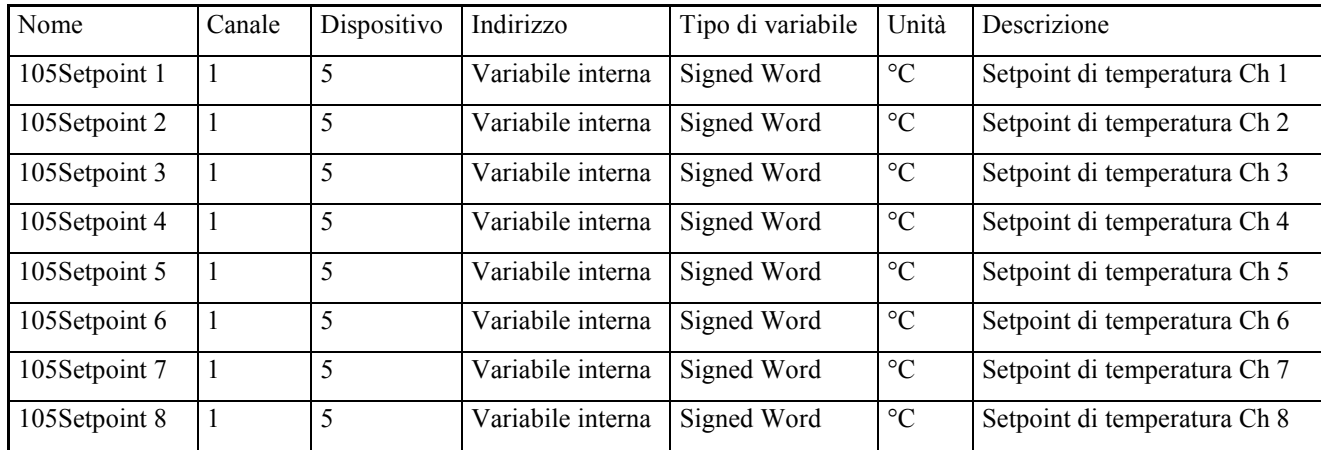

#### **4.1 Configurazione variabili numeriche**

Eseguire la configurazione delle porte numeriche 105Setpoint 1 - 105Setpoint 8.

*Configurazione variabile numerica* 105Setpoint 1

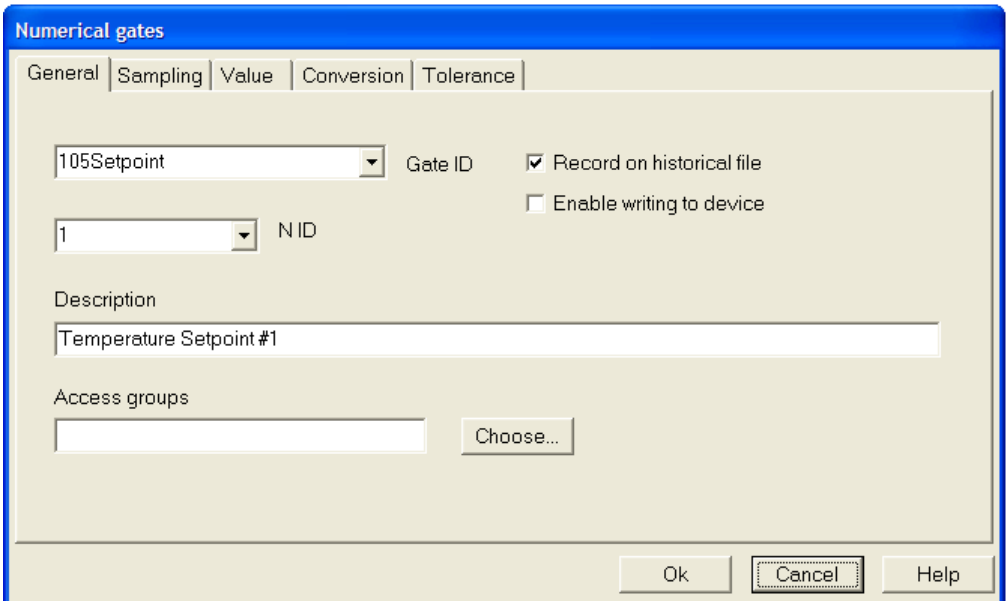

*Configurazione variabile numerica* 105Setpoint 1*– scheda* Generale/General

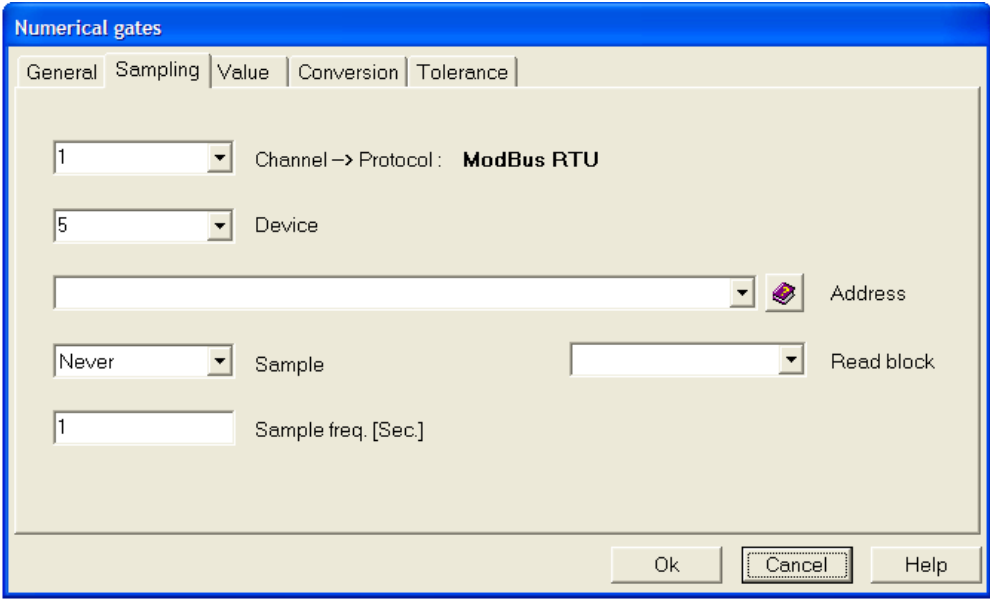

*Configurazione variabile numerica* 105Setpoint 1 *– scheda* Campionamento/Sampling

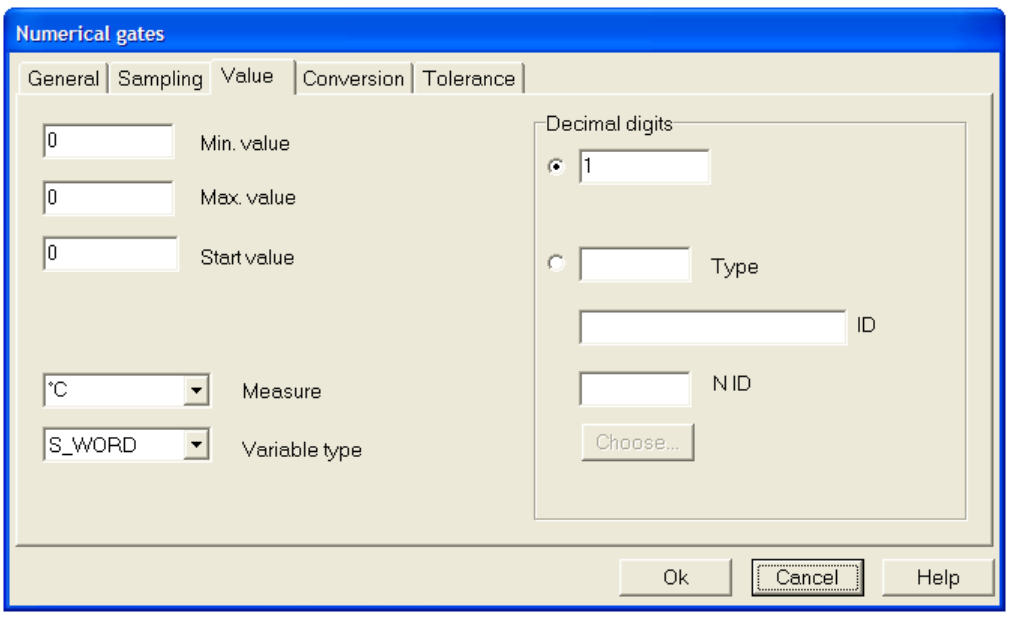

*Configurazione variabile numerica* 105Setpoint 1 *– scheda* Valore/Value

Una volta definita la variabile 105Setpoint 1 copiare e incollare 7 volte nel **Gate Builder l**a riga di database relativa a questa variabile , verificando che in automatico venga incrementato il parametro N ID

#### *Risultato finale*

Dopo aver definito tutte le variabili numeriche, la pagina principale del **Gate Builder** dovrebbe apparire come in figura.

| <b>Gate Builder - test</b>   |                                     |        |                   |      |                |                           |         |               |
|------------------------------|-------------------------------------|--------|-------------------|------|----------------|---------------------------|---------|---------------|
| Edit<br>File<br>View<br>Help |                                     |        |                   |      |                |                           |         |               |
| Ê                            | Ж<br>₩.<br>e,<br>c<br>Ò.<br>慟<br>÷. |        |                   |      |                |                           |         |               |
|                              | Channel                             | Device | Gate ID           | N ID | <b>Address</b> | Description               | Measure | Variable type |
|                              |                                     | 5      | 105Setpoint       |      |                | Temperature Setpoint #1   | ۰c      | S WORD        |
| $\overline{2}$               |                                     | 5      | 105Setpoint       | 2    |                | Temperature Setpoint #2   | ۴C      | S WORD        |
| 3                            |                                     | 5      | 105Setpoint       | 3    |                | Temperature Setpoint #3   | ۴C      | S WORD        |
| 4                            |                                     | 5      | 105Setpoint       | 4    |                | Temperature Setpoint #4   | ۴C      | S WORD        |
| 5                            |                                     | 5      | 105Setpoint       | 5    |                | Temperature Setpoint #5   | ۴C      | S_WORD        |
| 6                            |                                     | 5      | 105Setpoint       | 6    |                | Temperature Setpoint #6   | ۴C      | S WORD        |
| 7                            |                                     | 5      | 105Setpoint       | 7    |                | Temperature Setpoint #7   | ۴C      | S_WORD        |
| 8                            |                                     | 5      | 105Setpoint       | 8    |                | Temperature Setpoint #8   | ۴C      | S WORD        |
| 9                            |                                     | 9      | 109Communication  | 0    | 3:0005         | Communication             |         | U WORD        |
| 10                           |                                     | 9      | 109Address        | 0    | 3:0006         | <b>Address</b>            |         | U_WORD        |
| 11                           |                                     | 9      | 109Delay          | 0    | 3:0007         | <b>Rx Delay</b>           | ms      | U WORD        |
| 12                           |                                     | 9      | 109Coils Input    | 0    | 3:0008         | Coils Input               |         | U WORD        |
| 13                           |                                     | 9      | 109Coils_Output   | 0    | 3:0009         | Uscite Output             |         | U WORD        |
| 14                           |                                     | 9      | 109Coils          | 0    | 3:0010         | Coils                     |         | U_WORD        |
| 15                           |                                     | 9      | 109Power_Up_Safe  | 0    | 3:0011         | Power Up Safe             |         | U WORD        |
| 16                           |                                     | 9      | 109Watchdog_Timer | ۵    | 3:0012         | Watchdog Timer            | Ś       | U_WORD        |
| 17                           |                                     | 9      | 109NULL           |      |                | Reserved gate (for block) |         | <b>DOUBLE</b> |
|                              |                                     |        |                   |      |                |                           |         |               |
| $\leftarrow$   III           |                                     |        |                   |      |                |                           |         |               |
| Numerical gates              |                                     |        |                   |      |                |                           |         |               |

*Database delle variabili numeriche* 

## **5. Creazione del sinottico Setpoint**

A questo punto è necessario costruire un sinottico per immettere il valore dei setpoint di controllo.

Selezionare la cartella Template e creare un nuovo sinottico selezionando la voce Nuovo>File/New>File dal menu Modifica/Edit. Rinominare il sinottico appena creato con il nome Setpoint, lo si può fare selezionandolo e quindi usando la voce Rinomina/Rename dal menu Modifica/Edit.

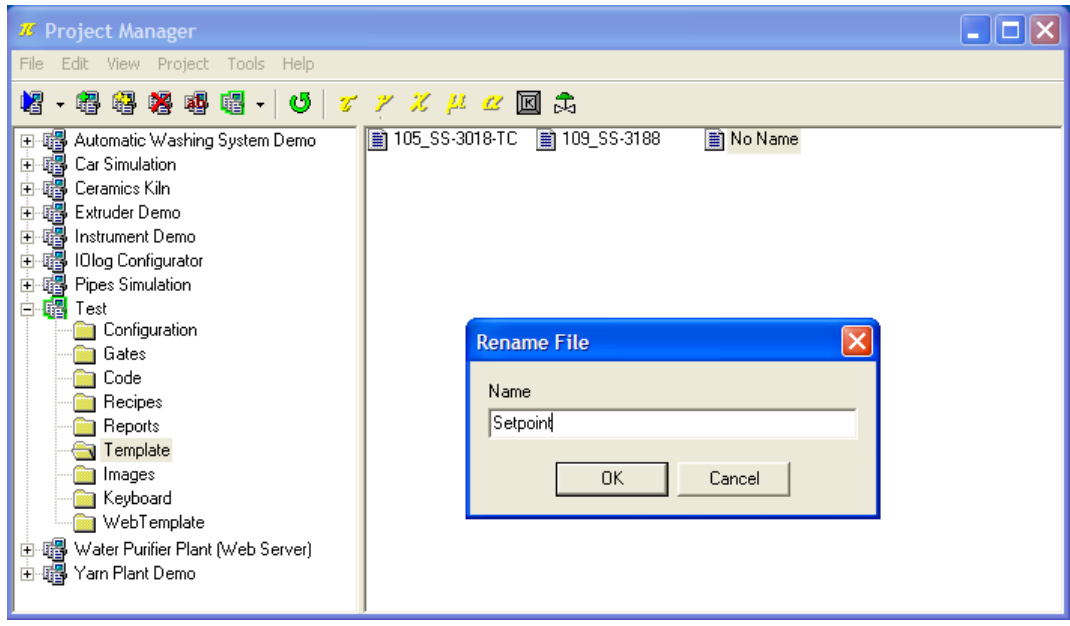

*Creazione di un sinottico* 

Facendo doppio-click sul template creato si richiama il **Template Builder** che permette di personalizzare il sinottico.

#### **5.1 Dichiarazione delle variabili del sinottico**

Come prima cosa è necessario dichiarare quali fra le variabili dell'applicazione saranno utilizzate nel sinottico; nell'esempio verranno selezionate quelle correlate ai setpoint.

Cliccare sul pulsante **a fianco della voce Porte/Gates nel Property Editor** (il Property Editor è la finestra che si trova nella parte sinistra dello schermo, e che consente di modificare le proprietà degli elementi del template).

Apparirà una nuova finestra, premere il pulsante Aggiungi porta/Add gate e selezionare la prima porta numerica e premere Ok. Ripetere l'operazione per tutte le porte numeriche, digitali e allarme che appartengono al sinottico.

| $\Box$ o $\times$<br><b>7</b> Template Builder - Test       |                                |                                                                                                    |                                        |  |  |  |  |  |  |
|-------------------------------------------------------------|--------------------------------|----------------------------------------------------------------------------------------------------|----------------------------------------|--|--|--|--|--|--|
| Edit Help<br>File                                           |                                |                                                                                                    |                                        |  |  |  |  |  |  |
| D<br>œ<br>Standard   Advanced   Gadgets   PowerStudy  <br>П |                                |                                                                                                    |                                        |  |  |  |  |  |  |
| 嵩<br>电追                                                     |                                |                                                                                                    |                                        |  |  |  |  |  |  |
| $\mathcal{V}$                                               | A 國 원<br>abl<br>71             | 日<br>K · EN OKIM<br><b>ME</b><br><b>BK</b>                                                                            |                                        |  |  |  |  |  |  |
| <b>Property Editor</b>                                      |                                | $Z$ Sepoint                                                                                                    | $   \Box  $ $\times$                   |  |  |  |  |  |  |
| Template                                                    |                                | Template gates                                                                                                    | $\blacksquare$ $\blacksquare$ $\times$ |  |  |  |  |  |  |
| Property                                                    | Value                          | $\mathsf{Id}$<br>Gate<br>Type<br>Name                                                                                 |                                        |  |  |  |  |  |  |
| Name                                                        | Sepoint                        | O<br>$\mathbf{1}$<br><b>NUM</b><br>105Setpoint                                                                        | ۰                                      |  |  |  |  |  |  |
| Access group                                                | Ö.                             | $\overline{c}$<br><b>NUM</b><br>105Setpoint<br>1                                                                      |                                        |  |  |  |  |  |  |
| Left                                                        | 0                              | $\overline{c}$<br><b>NUM</b><br>105Setpoint<br>3<br><b>NUM</b><br>105Setpoint                                         | Add gate                               |  |  |  |  |  |  |
| Top                                                         | $\overline{0}$                 | $\overline{4}$<br><b>NUM</b><br>105Setpoint                                                                           |                                        |  |  |  |  |  |  |
| Width                                                       | 476                            | $\begin{array}{c}\n3 \\ 4 \\ 5 \\ 6\n\end{array}$<br>5<br><b>NUM</b><br>105Setpoint<br>6<br><b>NUM</b><br>105Setpoint | Delete gate                            |  |  |  |  |  |  |
| Height                                                      | 260                            | 7<br>8<br><b>NUM</b><br>105Setpoint                                                                                   | EditGate                               |  |  |  |  |  |  |
| <b>BkColor</b>                                              | 192.192.192                    |                                                                                                    |                                        |  |  |  |  |  |  |
| Gates                                                       | 05Setpoint,6,NUM,105<br>$\sim$ |                                                                                                    | Optimize                               |  |  |  |  |  |  |
| Open function                                               |                                |                                                                                                    |                                        |  |  |  |  |  |  |
| <b>Close function</b>                                       |                                |                                                                                                    |                                        |  |  |  |  |  |  |
| Hidden                                                      | False                          |                                                                                                    | <b>Ok</b>                              |  |  |  |  |  |  |
| Style                                                       | Standard                       |                                                                                                    | Cancel                                 |  |  |  |  |  |  |
| Stay on top                                                 | False                          |                                                                                                    |                                        |  |  |  |  |  |  |
|                                                             |                                |                                                                                                    | Help                                   |  |  |  |  |  |  |
|                                                             |                                | Gates Selection                                                                                                    | $\Box$ d $\times$                      |  |  |  |  |  |  |
|                                                             |                                | Device<br>Channel<br>Type                                                                                             |                                        |  |  |  |  |  |  |
|                                                             |                                | Property<br>Numeric<br>All<br>All<br>$\cdot$<br>$\overline{\phantom{a}}$<br>$\cdot$                                   |                                        |  |  |  |  |  |  |
|                                                             |                                | ID<br>Description<br>Name                                                                                             | $\hat{\phantom{a}}$                    |  |  |  |  |  |  |
|                                                             |                                | $\mathbf{1}$<br>105Setpoint<br>Temperature Setpoint #1                                                                |                                        |  |  |  |  |  |  |
|                                                             |                                | $2345$<br>105Setpoint<br>Setpoint Temperatura #2<br>Setpoint Temperatura #3<br>105Setpoint                            |                                        |  |  |  |  |  |  |
|                                                             |                                | 105Setpoint<br>Setpoint Temperatura #4                                                                                |                                        |  |  |  |  |  |  |
|                                                             |                                | 105Setpoint<br>Setpoint Temperatura #5<br>105Setpoint<br>Setpoint Temperatura #6                                      |                                        |  |  |  |  |  |  |
|                                                             |                                | $\overline{\mathcal{L}}$<br>105Setpoint<br>Setpoint Temperatura #7                                                    |                                        |  |  |  |  |  |  |
|                                                             |                                | 8<br>105Setpoint<br>Setpoint Temperatura #8                                                                           | ٧                                      |  |  |  |  |  |  |
|                                                             |                                | <b>OK</b><br>Cancel                                                                                                   |                                        |  |  |  |  |  |  |

*Dichiarazione delle variabili del sinottico* 

### **5.2 Inserimento di un oggetto** *Label*

Costruire innanzitutto un *Frame* che sarà il contenitore dei successivi elementi che verranno inseriti.

Per fare ciò selezionare l'oggetto *Frame* fra quelli della barra superiore ( è il primo da sinistra) e cliccare sul sinottico, un rettangolo vuoto verrà visualizzato.

Il passo successivo è l'inserimento, all'interno del frame, creato di una etichetta statica, ossia con testo fisso;

selezionare l'oggetto *Label* fra quelli della barra superiore (**A**), quindi cliccare all'interno del frame. Per modificare il testo visualizzato all'interno dell'oggetto utilizzare il Property Editor, cliccare a fianco della proprietà Etichetta/Label e digitare SETPOINT 1.

Gli oggetti inseriti possono essere formattati a piacimento utilizzando il Property Editor.

#### **5.3 Inserimento di un oggetto** *Edit*

Verrà ora inserito un controllo che permette di modificare il valore della porta 105*Setpoint1* e di inviarlo al software.

Selezionare dalla barra strumenti l'oggetto *Edit* (**abl**); quindi cliccare all'interno del frame.

Per associare l'oggetto *Edit* alla variabile numerica *105Setpoint1*, cliccare sul pulsante **a** fianco della voce Porta/Gate nel Property Editor e selezionare fra le porte disponibili NUM,105Setpoint,1.

| <b>Z</b> Template Builder - Test                                                                                                    |                               |                                  |  |  |  |  |  |
|----------------------------------------------------------------------------------------------------|-------------------------------|----------------------------------|--|--|--|--|--|
| File Edit Help                                                                                                    |                               |                                  |  |  |  |  |  |
| Standard   Advanced   Gadgets   PowerStudy  <br>$\vec{r}$ is<br>ै                                                                                                    |                               |                                  |  |  |  |  |  |
| 人名尼<br>$\mathcal{V}$<br>$\frac{1}{2}$<br>$\begin{picture}(150,10) \put(0,0){\line(1,0){10}} \put(15,0){\line(1,0){10}} \put(15,0){\line(1,0){10}} \put(15,0){\line(1,0){10}} \put(15,0){\line(1,0){10}} \put(15,0){\line(1,0){10}} \put(15,0){\line(1,0){10}} \put(15,0){\line(1,0){10}} \put(15,0){\line(1,0){10}} \put(15,0){\line(1,0){10}} \put(15,0){\line(1,0){10}} \put(15,0){\line($<br>A OB<br>圆<br>ab<br><b>ME</b><br><b>BK</b> |                               |                                  |  |  |  |  |  |
|                                                                                                    |                               |                                  |  |  |  |  |  |
| <b>Property Editor</b>                                                                                                    | $Z$ Sepoint<br>归<br><b>in</b> |                                  |  |  |  |  |  |
| Edit                                                                                                    |                               | п                                |  |  |  |  |  |
| Property                                                                                                    | Value                         | SETPOINT 1 <b>Edit</b><br>п<br>▬ |  |  |  |  |  |
| ID                                                                                                    | 0                             |                                  |  |  |  |  |  |
| Left                                                                                                    | 95                            |                                  |  |  |  |  |  |
| Top.                                                                                                    | 15                            |                                  |  |  |  |  |  |
| Width                                                                                                    | 70                            |                                  |  |  |  |  |  |
| Height                                                                                                    | 21                            |                                  |  |  |  |  |  |
| Description                                                                                                    |                               |                                  |  |  |  |  |  |
| <b>BkColor</b>                                                                                                    | 196,255,196                   |                                  |  |  |  |  |  |
| Cursor                                                                                                    | (default)                     |                                  |  |  |  |  |  |
| TxtColor                                                                                                    | 0,0,0                         |                                  |  |  |  |  |  |
| Font                                                                                                    | "MS Sans Serif", 9,0000       | Close                            |  |  |  |  |  |
| Gate                                                                                                    | NUM,105Setpoint,1             |                                  |  |  |  |  |  |
| Need apply                                                                                                    | No                            |                                  |  |  |  |  |  |
| Password mode                                                                                                    | No                            |                                  |  |  |  |  |  |
| Validation string                                                                                                    |                               |                                  |  |  |  |  |  |
| Style                                                                                                    | Left                          |                                  |  |  |  |  |  |
| Tab num                                                                                                    | $\bf{0}$                      |                                  |  |  |  |  |  |
| Access group                                                                                                    | 0                             |                                  |  |  |  |  |  |
| Enable                                                                                                    |                               |                                  |  |  |  |  |  |
| Show                                                                                                    |                               |                                  |  |  |  |  |  |
| Keyboard                                                                                                    |                               |                                  |  |  |  |  |  |
| Help file name                                                                                                    |                               |                                  |  |  |  |  |  |
|                                                                                                    |                               |                                  |  |  |  |  |  |

*Inserimento di un oggetto* Edit

Copiare gli oggetti *Label* e *Edit* tante volte quanti sono i loop (8), avendo cura di cambiare il testo (*Label*) e la porta di riferimento (*Edit*)*.* 

Il sinottico è pronto e può essere perfezionato esteticamente, modificando le proprietà degli oggetti.

| <b>Z</b> Template Builder - Test<br>in.                                  |                                            |                   |                        |  |  |  |
|--------------------------------------------------------------------------|--------------------------------------------|-------------------|------------------------|--|--|--|
| File Edit Help                                                           |                                            |                   |                        |  |  |  |
| C H<br>L٦                                                                | Standard   Advanced   Gadgets   PowerStudy |                   |                        |  |  |  |
| 电追<br>Y,<br><b>IA @ 1 @ &amp; Q @ 8 F · 8 H @ E I H</b><br>$\mathcal{V}$ |                                            |                   |                        |  |  |  |
| <b>Property Editor</b>                                                   |                                            | <b>Z</b> Sepoint  | $\Box$ $\Box$ $\times$ |  |  |  |
| <b>Button</b>                                                            |                                            |                   |                        |  |  |  |
| Property                                                                 | Value                                      | SETPOINT 1        | Edit                   |  |  |  |
| ID                                                                       | $\overline{0}$                             | SETPOINT 2        | Edit                   |  |  |  |
| Left                                                                     | 95                                         | SETPOINT 3        | Edit                   |  |  |  |
| Top                                                                      | 225                                        | <b>SETPOINT 4</b> | Edit                   |  |  |  |
| Width                                                                    | 75                                         | <b>SETPOINT 5</b> | Edit                   |  |  |  |
| <b>Height</b>                                                            | 25                                         |                   |                        |  |  |  |
| Description                                                              |                                            | <b>SETPOINT 6</b> | Edit                   |  |  |  |
| Cursor                                                                   | (default)                                  | SETPOINT 7        | Edit                   |  |  |  |
| Label                                                                    | Close                                      | <b>SETPOINT 8</b> | Edit                   |  |  |  |
| Font                                                                     | "MS Sans Serif", 9,0000                    |                   |                        |  |  |  |
| Function key                                                             |                                            |                   | Close<br>٠             |  |  |  |
| <b>On Click</b>                                                          | Close                                      |                   |                        |  |  |  |
| Tab num                                                                  | 8                                          |                   |                        |  |  |  |
| Access group                                                             | 0                                          |                   |                        |  |  |  |
| Enable                                                                   |                                            |                   |                        |  |  |  |
| Show                                                                     |                                            |                   |                        |  |  |  |
| Help file name                                                           |                                            |                   |                        |  |  |  |

*Completamento del sinottico* 

## **6. Apertura automatica dei sinottici**

E' possibile mostrare in automatico i sinottici all'apertura del programma di supervisione.

Fra gli elementi della cartella Configurazione/Configuration selezionare Template.

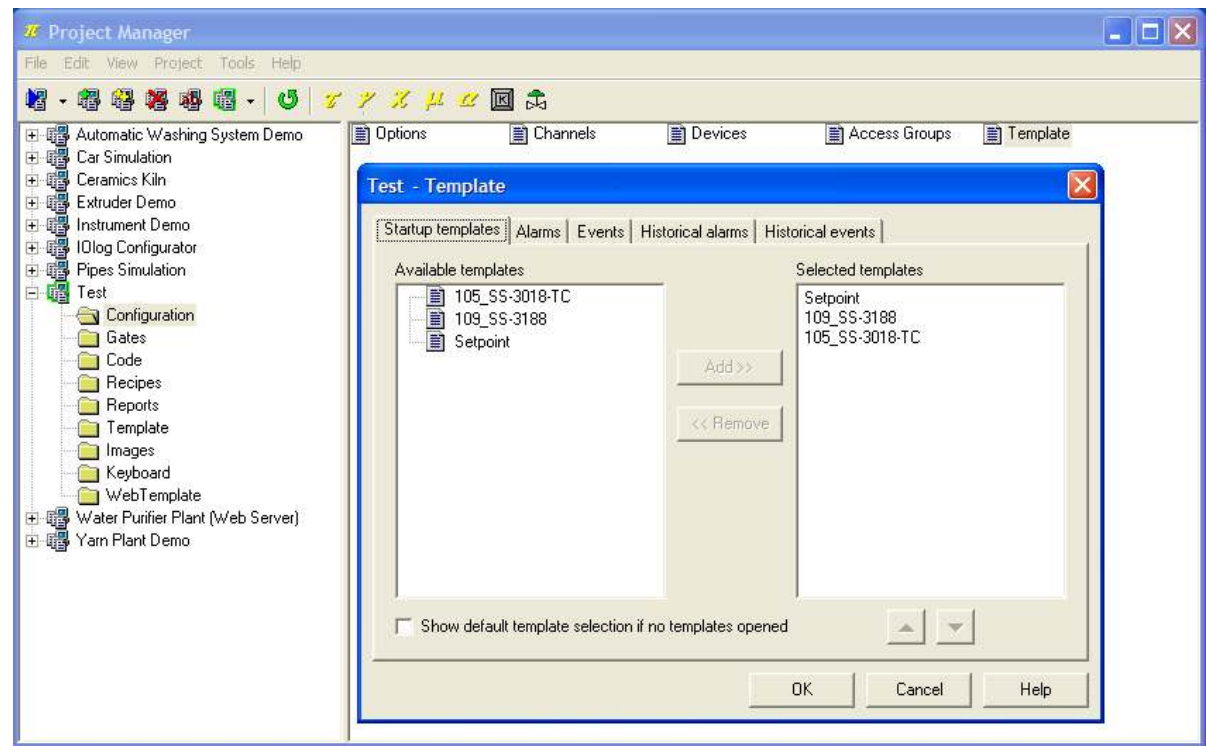

*Scelta dei templates da mostrare all'avvio* 

Sotto Startup templates scegliere i sinottici da aprire automaticamente.

All'avvio dell'applicazione, appariranno automaticamente i sinottici creati.

#### **7. Esempio di codice di controllo Winlog Pro**

Verrà creata ora la funzione che ci permetterà di realizzare la regolazione di tipo ON/OFF.

Nella cartella Codice/Code creare il file Control; aprendolo verrà eseguito il **Code Builder**.

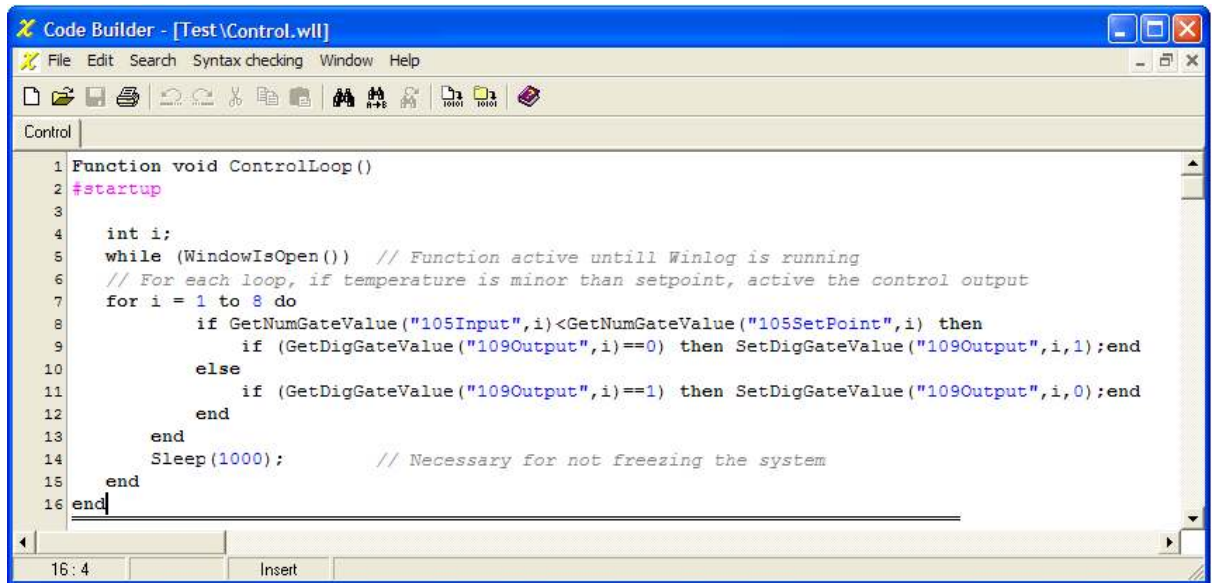

*Creazione di un file di codice* 

Il **Code Builder** è l'ambiente di programmazione di **Winlog**; in questo esempio verrà utilizzato per definire la funzione che alla partenza dell'applicazione realizza la funzione di regolazione.

Copiare ed incollare il codice seguente:

```
Function void ControlLoop() 
#startup // Function called at Winlog startup 
TPageOpen("Setpoint"); 
int i; 
while (WindowIsOpen()) // Function active until Winlog is running 
// For each loop, if temperature is minor than setpoint, active the control output 
for i = 1 to 8 do
if GetNumGateValue("105Input",i)<GetNumGateValue("105SetPoint",i) then 
if (GetDigGateValue("109Output",i) ==0) then SetDigGateValue("109Output",i,1);end
else 
if (GetDigGateValue("109Output",i) ==1) then SetDigGateValue("109Output",i,0);end
end 
end 
Sleep(1000); // Necessary for not freezing the system 
end 
end
```
E' possibile controllare che il codice sia sintatticamente corretto utilizzando la funzione Controlla sintassi del progetto/Check syntax (**1)**.

## **8. Esecuzione dell'applicazione**

L'esempio è completo.

Collegare i dispositivi ed eseguire l'applicazione dal **Project Manager** selezionando la voce Esegui.../Execute... dal menu Progetto/Project.

A questo punto è attiva la fase di "run-time", cioè di esecuzione dell'applicazione, in cui **Winlog Pro** interroga i dispositivi e ne elabora i risultati in forma grafica (sinottici e grafici) e in forma tabulare (rapporti e storici).

All'avvio dell'applicazione, apparirà automaticamente il sinottico creato.

Dal menu Supervisione/Supervision è possibile richiamare i grafici (Grafici.../Charts...) attraverso i quali, dopo aver definito il gruppo d'interesse, è possibile seguire l'andamento delle variabili. Sempre dal menu Supervisione/Supervision è possibile controllare lo stato (Stato>Allarmi.../Status>Alarms...) e lo storico (Storici>Allarmi.../Historical>Alarms...) delle variabili di allarme create in fase di definizione del progetto.